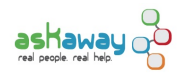

# [Collecting Form Fields Data](https://askaway.org/staff/collecting-your-librarys-form-fields-data) **[1]**

This document provides instructions to AskAway coordinators on collecting forms fields data for their institution.

- 1. Login to the Administrator's account in QuestionPoint
- 2. Go to the drop-down box in the top right of the screen. Select Ask.
- 3. Select the tab Review Transcripts then click on the link Form Fields (directly below the tabs)

## **Select Form Fields**

- 1. Month: Select the month you want from the dropdown menu
- 2. Format: Click View Excel File
- 3. Field Data: Unclick Patron Email Domain in the left column
- 4. Field Date: Unclick IP Address if it's in the right column
- 5. Do not use Include Labels As Column Headings as the tables will not print out correctly. Always use As Table Cells.
- 6. Click the gray Submit button at the top

## **Delete the Practice Questions**

Practice questions (such as those used for training) are included in these statistics. Follow the steps below to identify and delete them.

- 1. In the Window menu, select the open Workbook
- 2. Click on any data cell until the cells are white, not blue
- 3. In the Data menu, choose Sort...
- 4. Sort by Field 12
- 5. In Field 12 (Referrer) identify and delete any rows from the Referrer: <http://www.questionpoint.org/crs/servlet/org.oclc.ask.PatronChatForm> [2]
- 6. If there are many rows, you may wish to use Edit>Find to search for PatronChatForm. Use the Search by Columns option.
- 7. Select and delete the identified rows (these are Practice Questions)

## **Add Meaningful Headings**

Some of the default headings are not meaningful. As a guide, here is what we re-name these columns:

- Field 1 > Patron Type
- Field 2 > Location
- Field 3 > Course
- Field 12 > Referring Web Page
- Fields 13 > Browser/OS
- Field 14 > Cobrowse
- Field 15 > Category

The Label 1, 2 ... 15 columns can then be deleted.

## **Identifying Mobile Users**

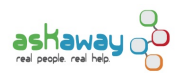

Patrons who access AskAway using mobile devices can be identified by the word mobile in the Browser/OS column. Android, iPad and iPhones will be identified by their respective names, as well as by the word mobile. It's a multi-step process to gather all instances of this word together. This is the most straightforward way we have found to organize the data in a way that makes it possible to interpret:

- 1. Sort by the column Browser/OS. To sort, click on any cell so that nothing is highlighted. Go to menu: Data>Sort... and select Browser/OS, using the first drop-down box.
- 2. Use ctrl+f (or cmd+f for Macs) to find all instances of the word mobile in the Browser/OS column. This indicates that a mobile device was used.
- 3. Insert a column beside the Browser/OS column, and place a check beside each instance. For the service-wide spreadsheet, we have titled this column Mobile Device Detected.
- 4. Sort by the column Mobile Device Detected. To sort, click on any cell so that nothing is highlighted. Go to menu: Data>Sort... and select Mobile Device Detected, using the first drop-down box. In the radial dial, select ascending (this should be the default).
- 5. Use the numbers on the left side of the spreadsheet to determine the number of mobile users, and the total number of users for the month.

**Source URL:** https://askaway.org/staff/collecting-your-librarys-form-fields-data

### **Links**

- [1] https://askaway.org/staff/collecting-your-librarys-form-fields-data
- [2] http://www.questionpoint.org/crs/servlet/org.oclc.ask.PatronChatForm